Software voor installatiebedrijven Je waardevolle tool binnen handbereik

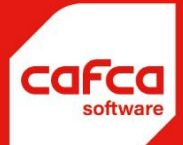

# **CAFCA CLOUD Handleiding ARBEID**

# **WWW.CAFCA.BE**

**CAFCA NV** BE0471.680.811

**Rembert Dodoensstraat 45** 3920 Lommel

011 55 40 10 info@cafca.be

# Inhoud

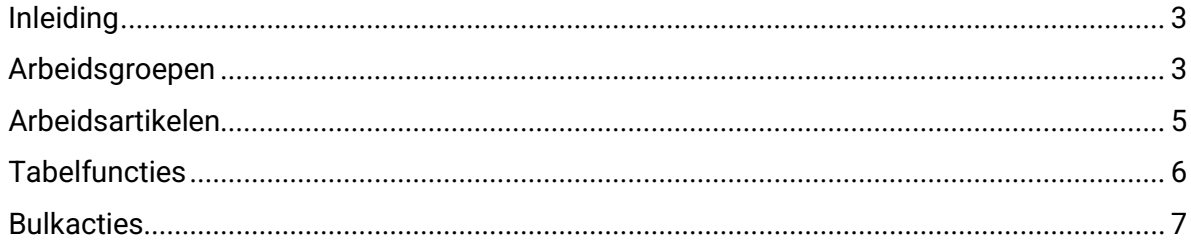

#### <span id="page-2-0"></span>**Inleiding**

Cafca Cloud Software voorziet een apart onderdeel "Arbeid" om diverse artikelen over werk(uren) op te stellen.

Deze artikelen kunnen ingezet worden in documenten (Werkbon of DigaBon) of elementen (samengestelde artikelen) waarin werkuren moeten verwerkt worden.

#### <span id="page-2-1"></span>**Arbeidsgroepen**

Het onderdeel "arbeid" is eenvoudig te beheren.

Open Arbeid en u ziet een scherm dat in 2 vakken is onderverdeeld:

Aan de linkerkant de groepen waarin de arbeidsartikelen worden ondergebracht.

Aan de rechterkant de arbeidsartikelen zelf.

Hier ziet u gemakshalve al een ingevuld arbeidsscherm.

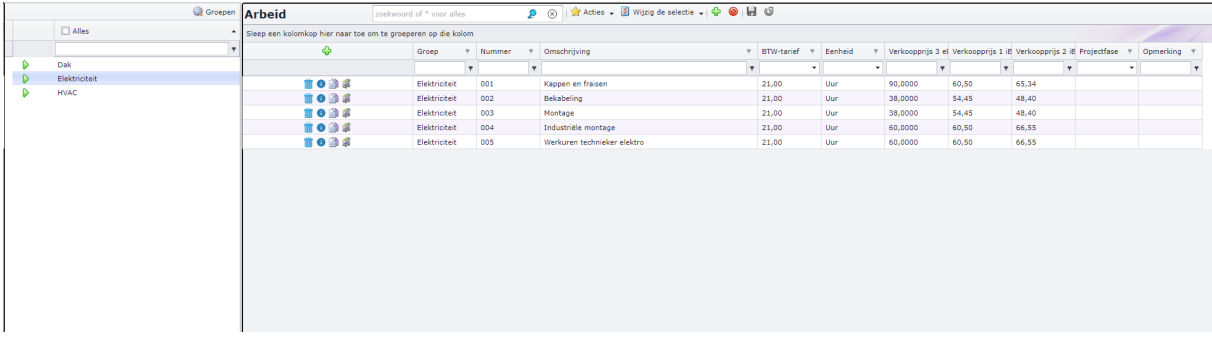

Om groepen te beheren, ziet u bovenaan het vak een knop

Open het groepenscherm en voeg minstens één groep met  $\bullet$  toe, afhankelijk wat de behoeftes zijn. Als je niet weet hoe nu al aan te pakken, neem dan "Werkuren algemeen" als naam van de groep en druk op de bewaarknop.

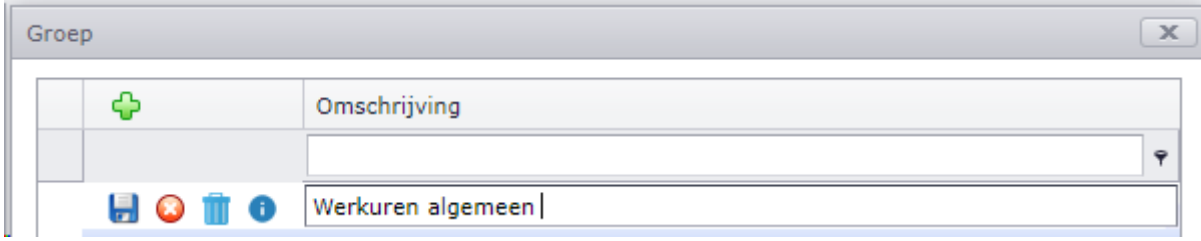

Indien je nog specifieker wil gaan, druk je op de i-knop.

*Afbeelding zie volgende pagina*

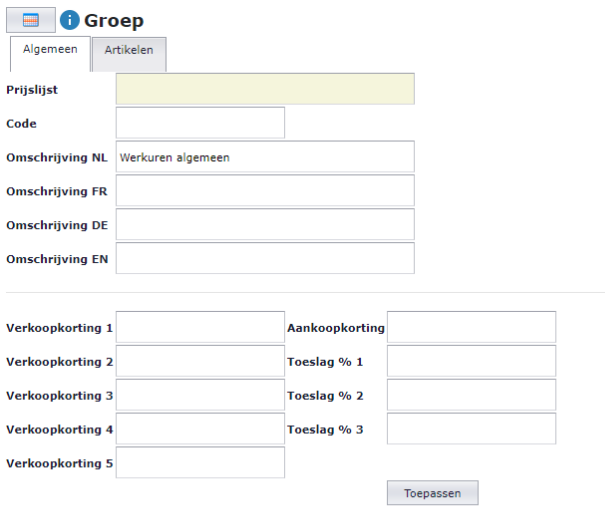

 $\mathcal{L}_{\mathcal{L}}$ 

 $\circledcirc$  op artikelen in deze groep<br> $\circlearrowright$  deze gegevens overnemen in alle groepen

| Prijslijst           | Dit is niet van toepassing                                                                   |
|----------------------|----------------------------------------------------------------------------------------------|
| Code                 | Je kan hier een groepsnummer invullen, bijvoorbeeld 01                                       |
| Omschrijving NL      | De beschrijving van de groep: algemeen, elektro, HVAC, dak,                                  |
| Omschrijving FR      | De Franstalige beschrijving van de groep                                                     |
| Omschrijving DE      | De Duitse beschrijving van de groep                                                          |
| Omschrijving EN      | De Engelse beschrijving van de groep                                                         |
|                      | Als de gebruikers allen Nederlandstalig zijn, volstaat het enkel de                          |
|                      | Omschrijving NL te gebruiken. Indien er ook Fr-talige gebruikers met Cafca                   |
|                      | Software werken, best ook dit veld invullen.                                                 |
| Verkoopkorting 1     | Een kortingspercentage die op de verkoopprijs van de artikelen in deze                       |
| Verkoopkorting 2     | groep worden toegepast ingeval u dat instelt in een relatiefiche (klant) of in               |
| Verkoopkorting 3     | een document (offerte bijvoorbeeld). Zo kan je bijvoorbeeld bepalen dat een                  |
| Verkoopkorting 4     | klant op verkoopprijs 1 van alle arbeidsartikelen uit deze groep steeds                      |
| Verkoopkorting 5     | verkoopkorting 3 krijgt. Na verder gebruik van Cafca Software krijgt u hierover              |
|                      | meer inzichten.                                                                              |
|                      | Dit systeem van verkoopkortingen is ook van toepassing in groepen van                        |
|                      | materiaalartikelen.                                                                          |
| Aankoopkorting       | Niet van toepassing, gezien arbeidsartikelen geen producten zijn.                            |
| Toeslag% 1           | Een toeslag op de kostprijs van de arbeidsartikelen van deze groep wordt                     |
| Toeslag% 2           | toegepast als u dat instelt in de relatie (klant) of een document.                           |
| Toeslag% 3           | Stel                                                                                         |
|                      | Toeslag % $2 = 25$ %                                                                         |
|                      | In offerte, tab <calculatie>, Arbeid = Toeslag % 2.</calculatie>                             |
|                      | Een offertelijn = arbeidsartikel uit deze groep.                                             |
|                      | Dan verkoopprijs = kostprijs + 25 %.                                                         |
|                      | Dit systeem van verkoopkortingen is ook van toepassing in groepen van<br>materiaalartikelen. |
| Toepassen            | Uitvoeren van de opdrachten hieronder:                                                       |
| Op alle artikelen in | Verkoopprijzen 1,2 en 3 worden berekend op basis van kostprijs plus toeslag                  |
| deze groep           | 1,2 en 3.                                                                                    |
|                      |                                                                                              |
| Deze gegevens        | Alle velden van Verkoopkorting 1 tot en met Toeslag % 3 worden naar                          |
| overnemen in alle    | dezelfde velden in alle groepen gekopieerd.                                                  |
| groepen              |                                                                                              |

# <span id="page-4-0"></span>**Arbeidsartikelen**

In een arbeidsgroep zit minstens één arbeidsartikel.

Ziehier en voorbeeld van een ingevulde fiche of kaart van een arbeidsartikel.

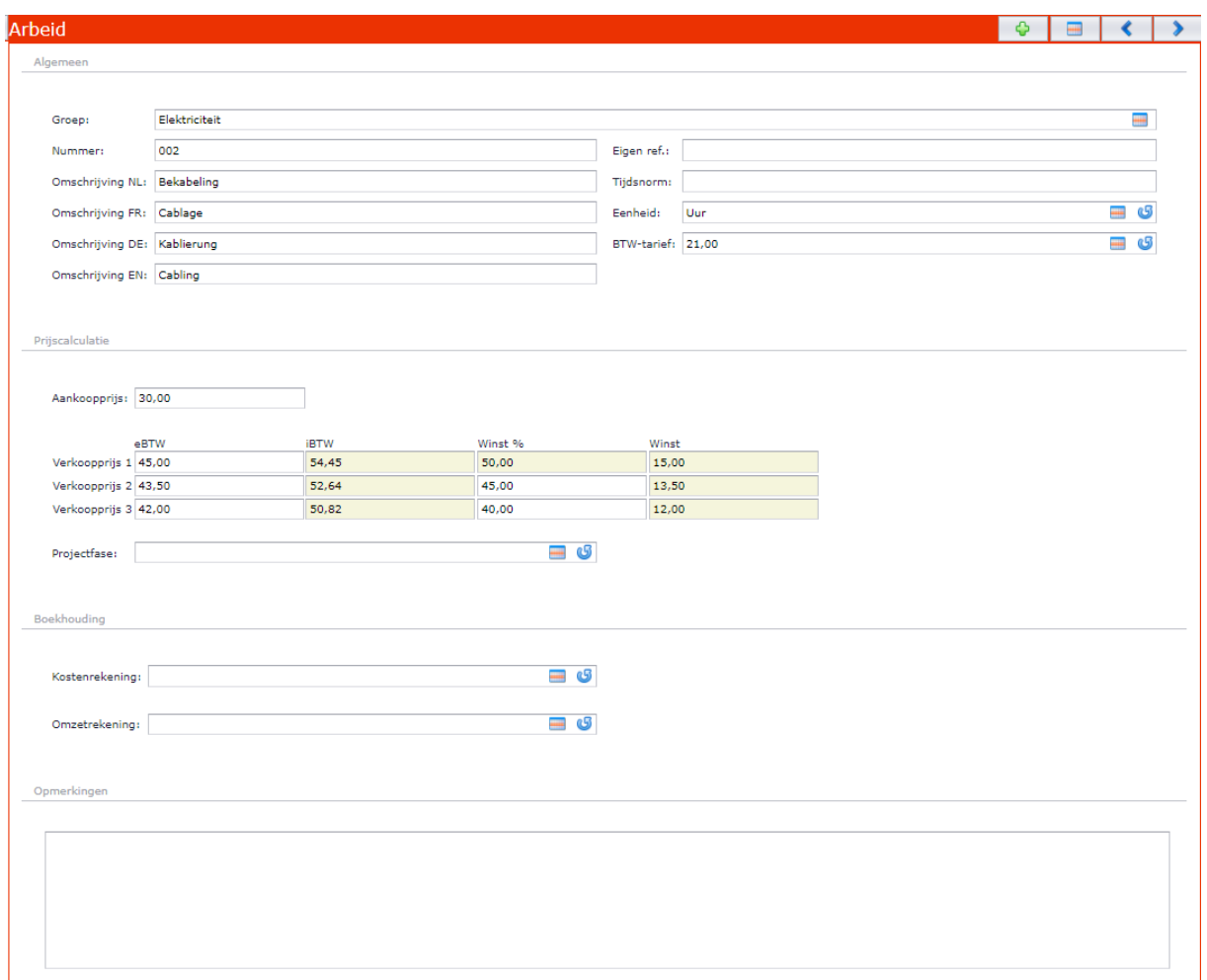

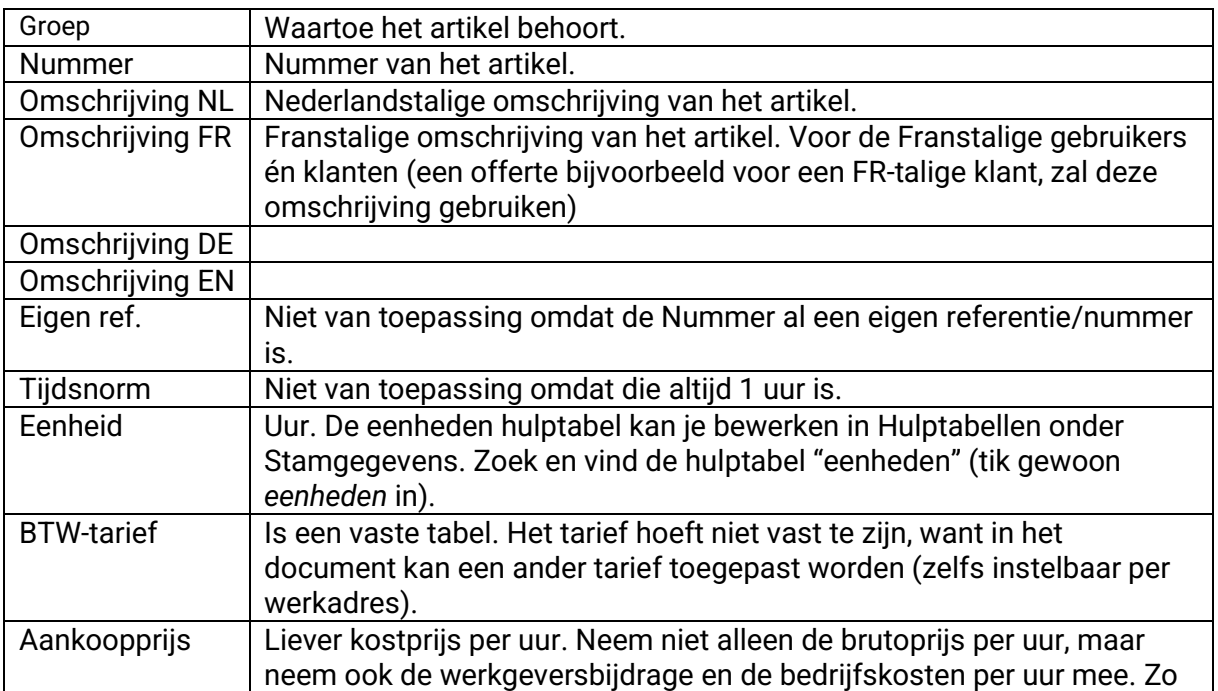

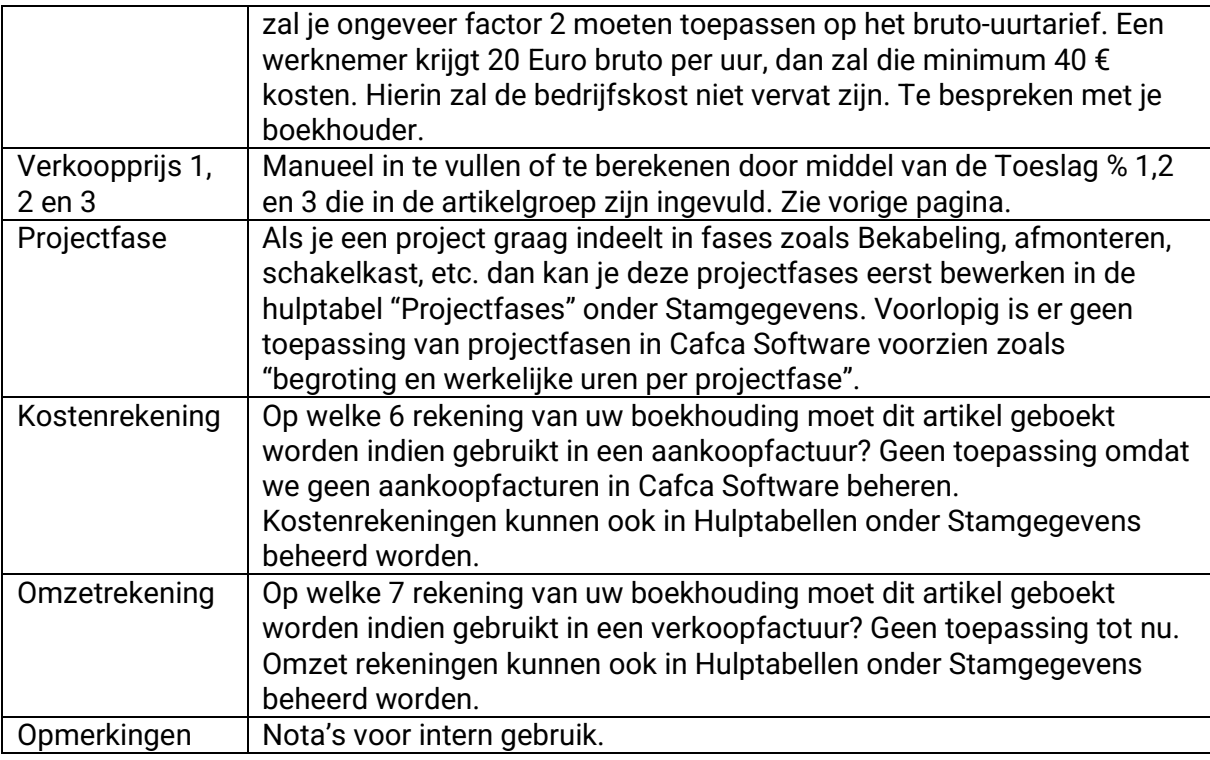

### <span id="page-5-0"></span>**Tabelfuncties**

(zie tabelgedeelte aan de rechterkant)

- Sorteren op kolomhoofd door er simpel op te klikken.
- Onder elk kolomhoofd een veld om een zoekwoord in te vullen en <Enter>.
- Met R-muisklik krijgt u keuzemenu om de tabel te configureren.
	- o *Deze kolom groeperen:* hiermee plaatst u de kolom een niveau hoger in de tabel waardoor de tabel volgens die kolom zich groepeert. Stel dat u de kolom "Groep" zou groeperen, dan herschikt de tabel zich door eerst de groep te tonen met daaronder alle artikelen uit die groep.
	- o *Groepering opheffen:* hiermee neemt de groepering een einde en keert de kolomnaam terug naar de tabel.
	- o *Toon kolominstellingen:* ga naar de tab <Kolomkiezer> en vink aan of uit welke kolommen in de tabel mogen of niet.
	- o *Groep panel:* De balk boven de tabel verdwijnt. In deze balk staat normaal een kolomnaam om te groeperen.

Voorbeeld van een goed opgestelde tabel.

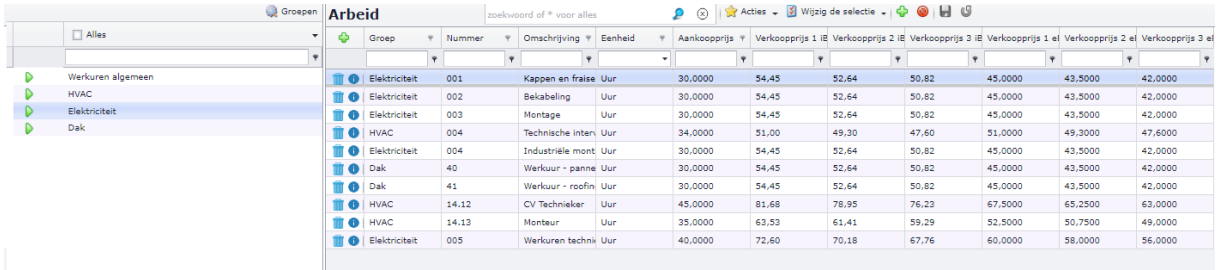

# <span id="page-6-0"></span>**Bulkacties**

 $\sqrt{2}$  Wijzig de selectie  $\sim$ 

Hiermee kan een selectie van artikelen bulksgewijs wijzigen. Zo kan u bijvoorbeeld een reeks van artikelen in één keer dezelfde eenheid geven.

Betekenis van *kopieer* en *verplaats:* een artikel of een reeks artikelen kopiëren of verplaatsen naar een andere groep.